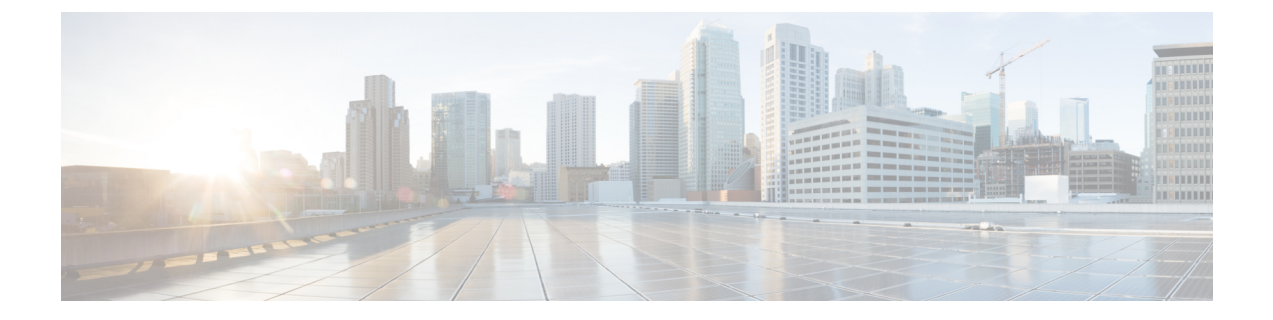

## **WiFi** ホットスポット

- WiFi [ホットスポットの概要](#page-0-0) (1 ページ)
- Wi-Fi ホットスポット [プロファイルの設定](#page-0-1) (1 ページ)

## <span id="page-0-0"></span>**WiFi** ホットスポットの概要

この機能により、タブレットやスマートフォンなどの WiFi デバイスをデスクの電話を通じて ネットワークに接続できるように、デスクの電話を使用して WiFi ホットスポットを提供でき ます。デスクの電話は、WiFi ホットスポット設定を Unified Communications Manager から自動 的にダウンロードでき、この設定はこれらのデバイスに適用されます。

## <span id="page-0-1"></span>**Wi-Fi** ホットスポット プロファイルの設定

## 手順

- ステップ **1** [Cisco Unified CM の管理(Cisco Unified CM Administration)] から選択します。 ホットスポッ トプロファイル **Wi-Fi** > デバイス > のデバイス設定。
- ステップ **2** [新規追加(**Add New**)] をクリックします。
- ステップ **3** [**Wi-Fi** ホットスポット プロファイルの設定(**Wi-Fi Hotspot Profile Configuration**)] ウィンド ウで各フィールドを設定します。フィールドと設定オプションの詳細については、システムの オンライン ヘルプを参照してください。
- ステップ **4** [保存(**Save**)] をクリックします。

I